# 甲州市ごみ分別アプリ

# 操作説明書

目次

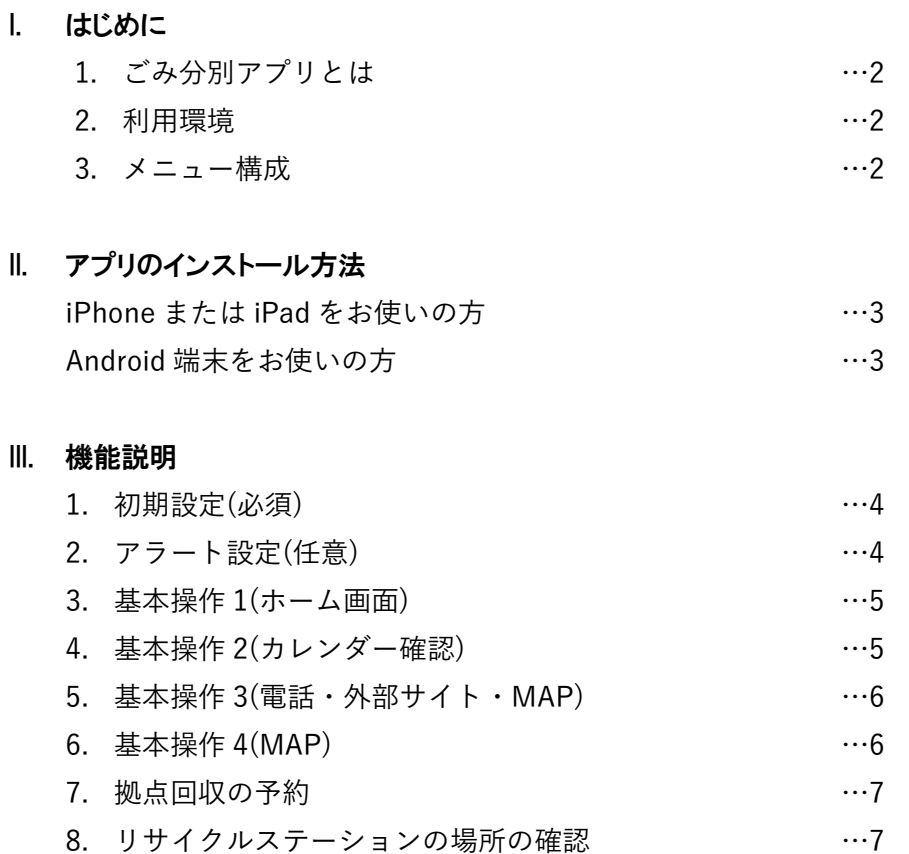

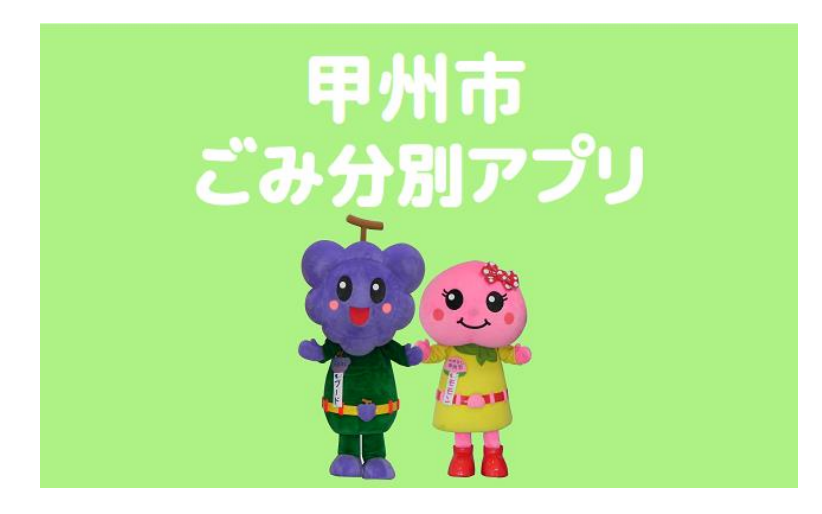

甲州市ごみ分別アプリ 操作説明書

# I. はじめに

1. ごみ分別アプリとは

このアプリは無料で使えるスマートフォン向けのアプリです。 ごみ収集日の確認やごみの出し忘れを防止するアラート機能、ごみの出し方を検 索できるごみ分別辞典など、日々の生活で発生するごみに関する問題を解決する ための機能を搭載しています。ぜひご活用ください。

2. 利用環境

iPhone 及び iPad/iOS9.0 以降 Android 端末/AndroidOS4.0 以降 ※一部非対応の端末があります。 ※パソコンや iOS 及び AndroidOS 非搭載のスマートフォンではご利用できません のでご注意ください。

- 3. メニュー構成
	- ① ホーム
	- ② ごみの出し方
	- ③ ごみ分別辞典
	- ④ よくある質問
	- ⑤ 拠点回収日程
	- ⑥ 拠点回収の予約
	- ⑦ 拠点回収場所
	- ⑧ 関連業者
	- ⑨ 問い合わせ先
	- ⑩ リサイクルステーション設置場所
	- ⑪ お知らせ
	- ⑫ 設定
	- ※メニュー構成の内容及び順番 は変更になることがあります。

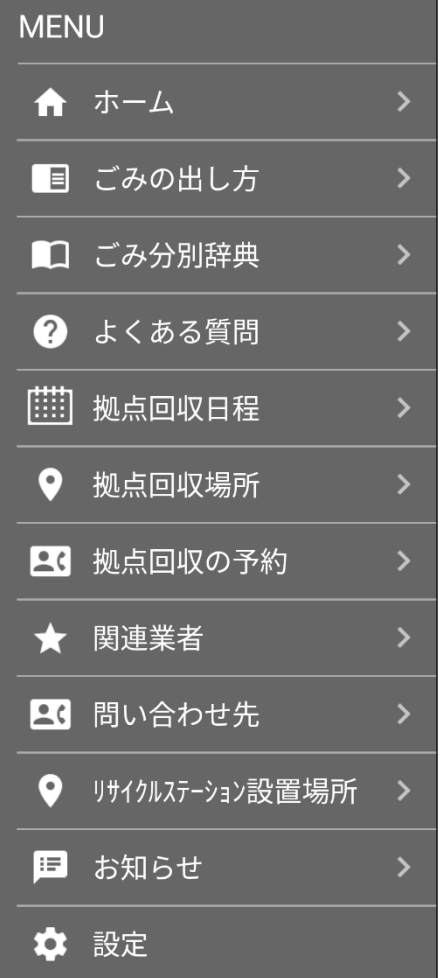

## II. アプリのインストール方法

iPhone または iPad をお使いの方

① App Store にアクセスし、「甲州ごみ分別アプリ」ページを表示する。

- 方法 1. App store にアクセス(右記アイコンを押す)し、検索キー ワードに「甲州ごみ分別アプリ」と入力する。
- 方法 2. QR コード読み込みアプリを利用して、右記の QR コード を読み取る。
- ② 画面内に表示されている「入手」ボタンを押し、インストールボタ ンを押す。 ※インストールにあたっての手順が変更になる場合があります。
- ③ iPhone または iPad のホーム画面に「甲州ごみ分別アプリ」のアイ コンが作成されますので、インストールが完了するまでお待ちくだ さい。完了後アイコンを押すと、アプリが起動します。

Android 端末をお使いの方

- ① Play ストアにアクセスし、「甲州ごみ分別アプリ」ページを表示する。
	- 方法 1. Play ストアにアクセス(右記アイコンを押す)し、検索キー ワードに「甲州ごみ分別アプリ」と入力する。
	- 方法 2. QR コード読み取りアプリを利用して、右記の QR コード を読み取る。
- ② 画面内に表示されている「インストール」ボタンを押す。 ※インストールにあたっての手順が変更になる場合があります。
- ③ Android端末のホーム画面またはドロワーに「甲州ごみ分別アプリ」 のアイコンが作成されますので、インストールが完了するまでお待 ちください。ホーム画面やドロワーで右記アイコンを押すとアプリ が起動します。

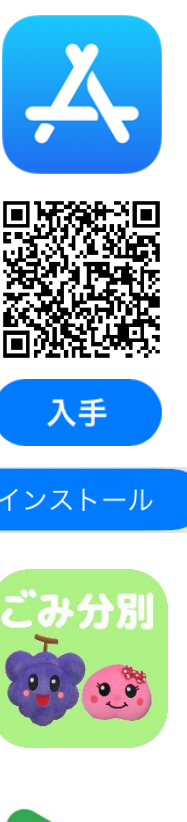

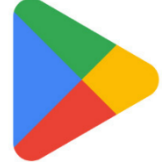

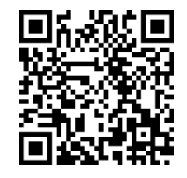

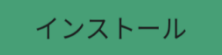

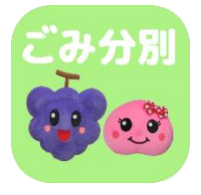

甲州市ごみ分別アプリ 操作説明書

# III. アプリの操作方法

#### 1. 初期設定(必須)

最初にお住まいの地域のカレンダーを設定する必要があります。 ※誤って設定しても、後で「メニュー」内の設定から再設定ができます。

①アプリを立ち上げる 「甲州ごみ分別アプリ」のアイ コンを押します。

 $\overline{\mathbb{L}}$ 

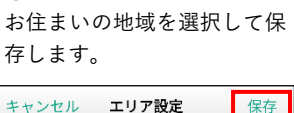

②エリアの設定をする

入力する

均小地域

塩山地域

勝沼地域

勝沼地域

大和地域

③ホーム画面に移動 選択した地域のカレンダーが 表示されます。

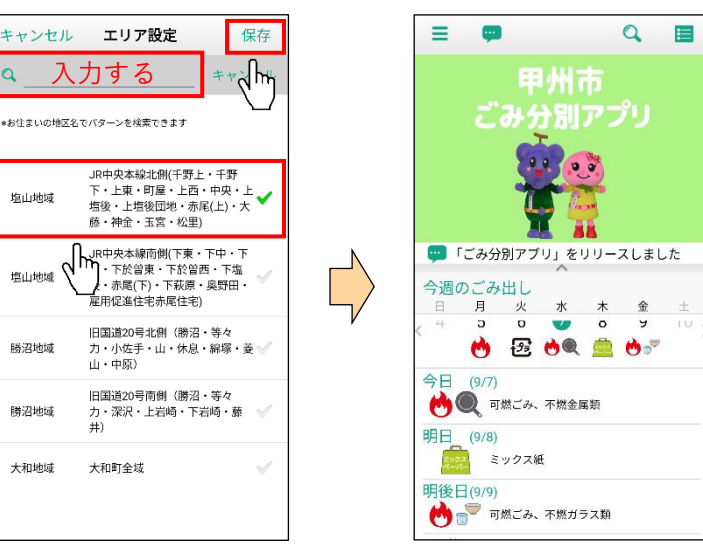

2. アラート設定(任意)

ごみの出し忘れを防止するために、任意でアラート通知機能の設定ができます。

大和町全域

①設定画面に移動する メニューから「設定」を選択し、 設定ページへ移動します。

②通知項目を設定する (アラート項目設定) 通知を受けたい分別種別を選 択(複数選択可能)します。

 $\equiv$ ★ 関連業者 **内**可燃ごみ 23 問い合わせ先 ● 不燃金属類 ● リサイクルステーション設置場所 A 不燃ガラス類 日 お知らせ ー<br>22 ミックス紙 グラ その他プラ ☆ 設定 → 白色トレイ ∦ ⊭⊳ ③へ移動 3定 20へ移動 ☆☆ 古着 ☆ アラート項目設定 ☆ アラート時刻設定 ☆ エリア設定

アラート項目設定 ✔  $\sqrt{h}$  $\checkmark$  $\overline{\mathbf{v}}$  $\checkmark$ ✔ Í ▲■ ペットボトル Í √サ 缶 (スチール缶) 介属 缶 (アルミ缶) イ 紙類 (ダンボール・雑誌・広告類)

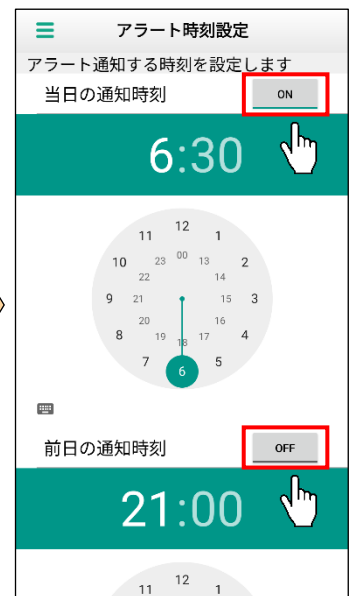

③通知時刻を設定する (アラート時刻設定) 「当日」「前日」の通知してほ しい時刻を選択し、「ON」に します。(端末によって時刻の 設定方法が異なります。)

## 3. 基本操作 1(ホーム画面)

本アプリはホーム画面から様々な機能へアクセスすることができます。 ※下記はごみ分別辞典を利用する際の一例です。

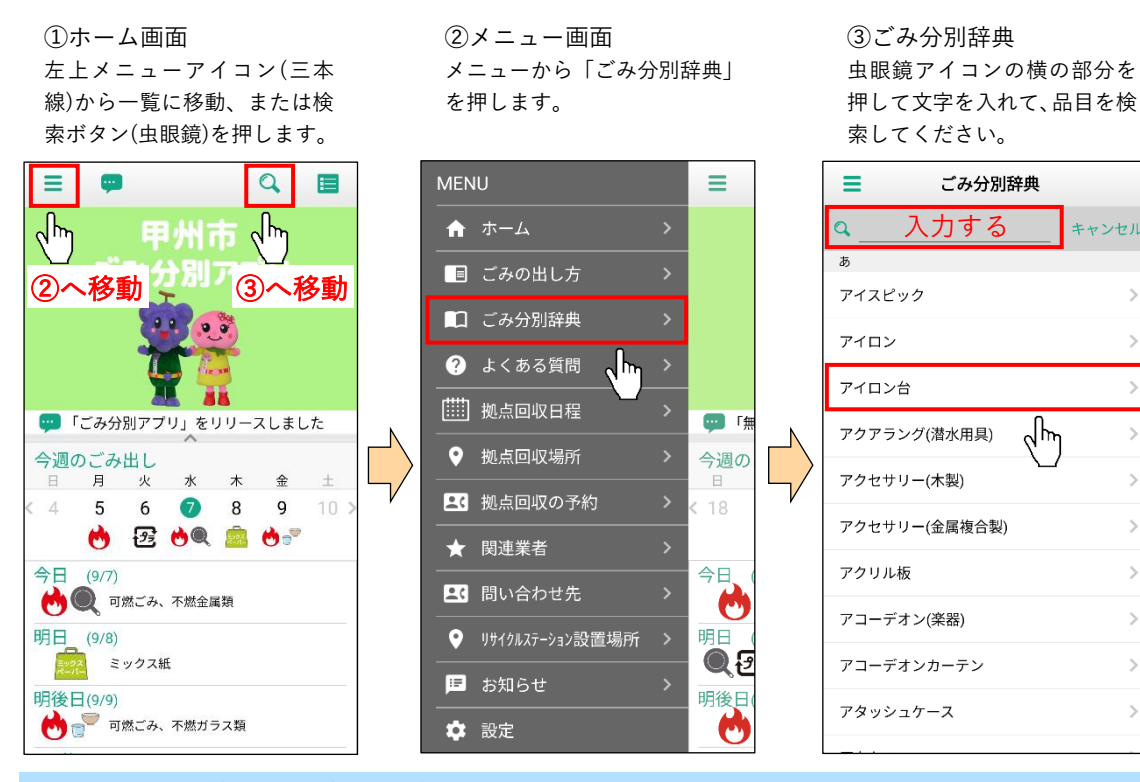

#### 4. 基本操作 2(カレンダー確認)

ホーム画面をスワイプ(画面を指でなぞる)することで、各カレンダーの確認ができます。

①ホーム画面をスワイプ 中央部(カレンダーが表示され ている部分)を上になぞると月 間カレンダーが表示されます。

②月間カレンダー 横になぞると前月または次月 に展開します。

③アイコン補足 右上のアイコンを押すと、アイ コンの凡例が表示されます。

キャンセル

 $\rightarrow$ 

 $\overline{\phantom{a}}$ 

 $\overline{\phantom{a}}$ 

 $\mathbf{\hat{z}}$ 

ᡕᢔ

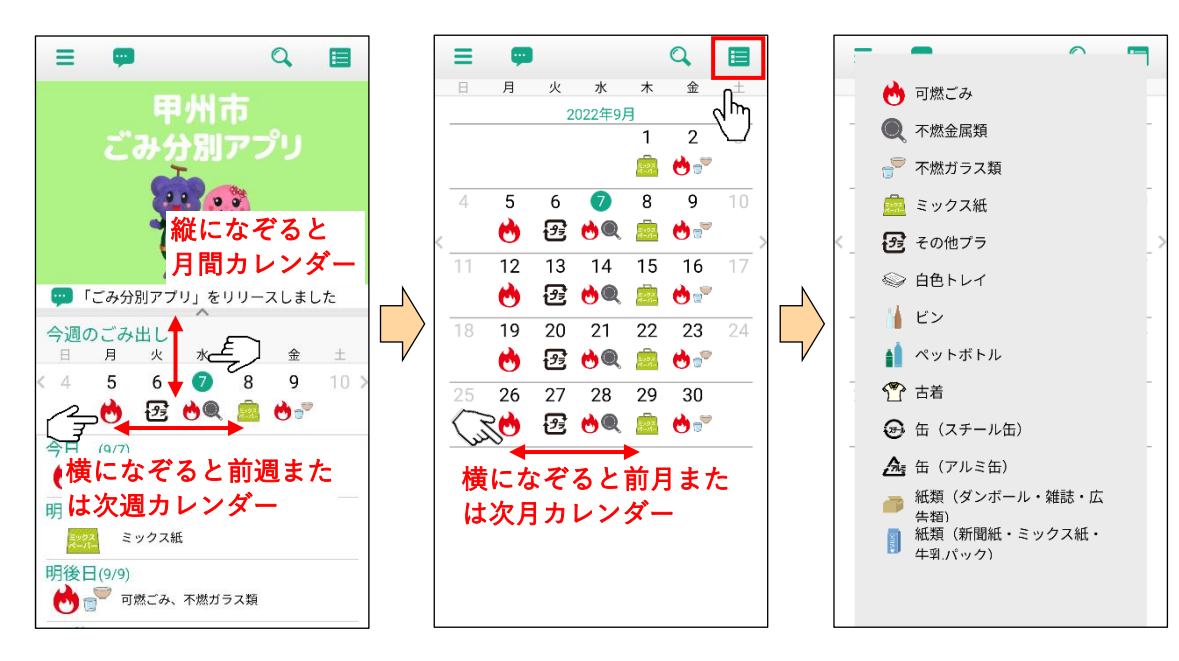

甲州市ごみ分別アプリ 操作説明書

![](_page_5_Figure_1.jpeg)

#### 6. 基本操作 4(MAP)

MAP 機能で拠点回収場所などの情報を確認することができます。

①現在地や、地域から探す ことが出来ます。

![](_page_5_Picture_181.jpeg)

### ②対象の拠点回収場所を選 択します。

![](_page_5_Picture_182.jpeg)

③MAP が表示されます。

![](_page_5_Picture_9.jpeg)

## 7. 拠点回収の予約

ごみ分別アプリから、粗大ごみの回収の予約を行うことができます。

①メニューから選択 メニューから「拠点回収の予 約」を選択します。

②申し込み画面 外部ブラウザーで粗大ごみ拠 点回収申し込みが開きます。

③情報を入力 画面に従って入力をしてくだ さい。

![](_page_6_Picture_6.jpeg)

### 8. リサイクルステーションの場所の確認

お住まいの区のリサイクルステーションの場所が確認できます。

①メニューから選択 メニューから「リサイクルステ ーション設置場所」を選択しま す。

![](_page_6_Picture_10.jpeg)

②場所の検索 現在地から周辺のリサイクル ステーションを探すほか、地区 別に探すこともできます。

![](_page_6_Picture_218.jpeg)

③地図の確認

赤い丸がリサイクルステーシ ョンの場所で、地図で詳しい場 所の確認ができます。

![](_page_6_Picture_15.jpeg)